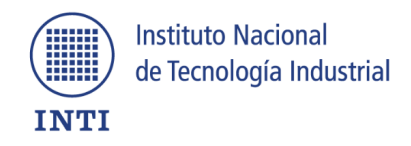

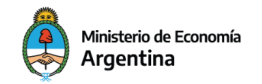

Secretaría de Industria y Desarrollo Productivo

## **Aviso de vencimiento de licencia paquete Office**

Si al utilizar cualquier herramienta del paquete office nos aparece la leyenda: "Producto desactivado", a continuación, se mencionan los pasos para realizar la reactivación del mismo.

1- Tenemos que abrir un documento de Word o Excel

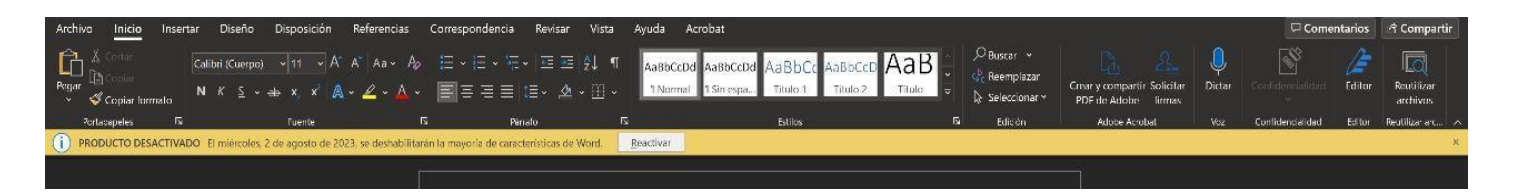

Hacemos "clic" en reactivar y listo.

2- En el caso que aparezca el cartel de producto desactivado volvemos a hacer "clic" en iniciar sesión.

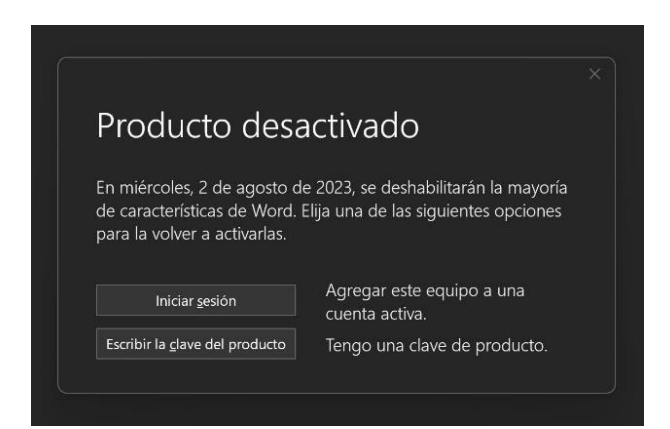

Iniciamos sesión ingresando con nuestro correo de INTI y contraseña .

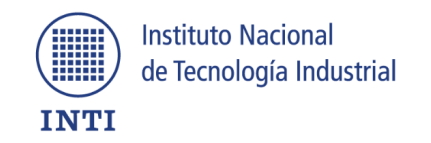

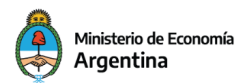

Secretaría de Industria y Desarrollo Productivo

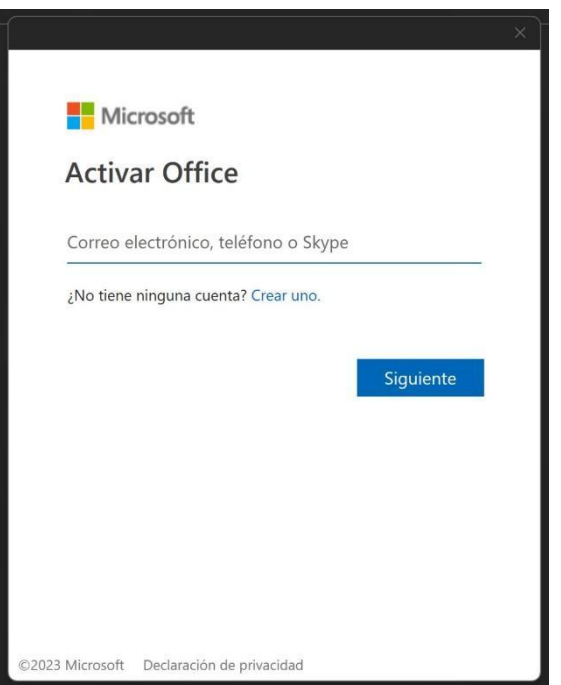

Una vez que iniciamos sesión ya no tendremos más problemas con el aviso.

3- Si la cuenta no ingresa o se produce un error, tenemos que ir al margen superior derecho en donde aparece nuestro nombre, hacemos "clic".

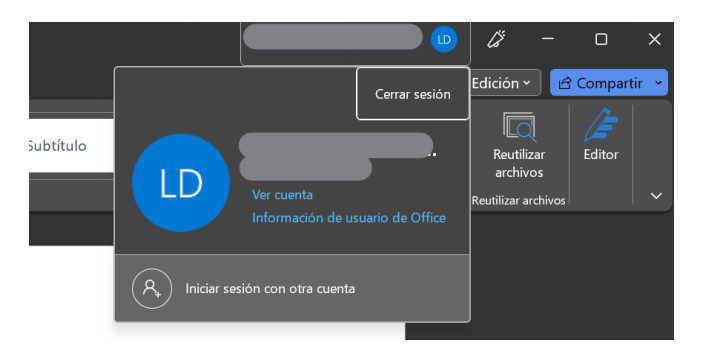

Una vez que se despliegue la ventana con nuestro correo hacemos "clic" y cerramos la sesión.

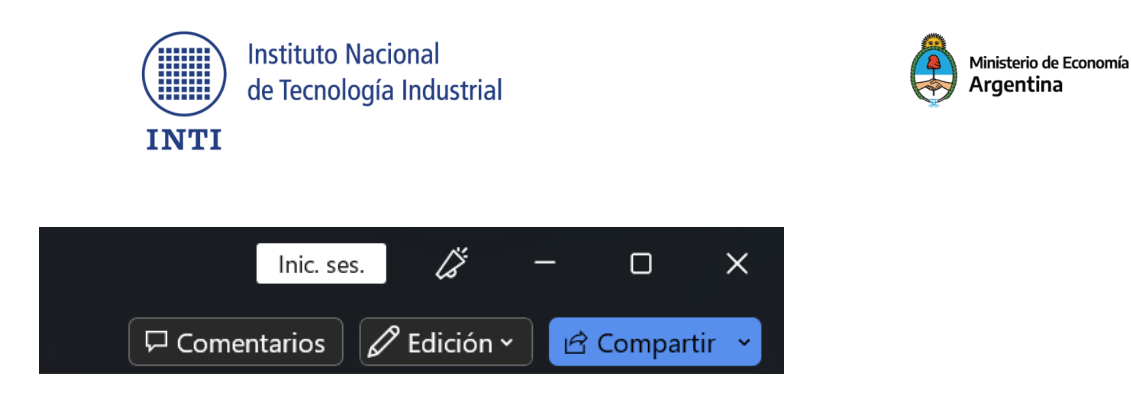

Nos aparecerá la opción de iniciar una nueva sesión hacemos "clic" y aparecerá una ventana de Activar office.

Escribimos nuestro correo de INTI y contraseña.

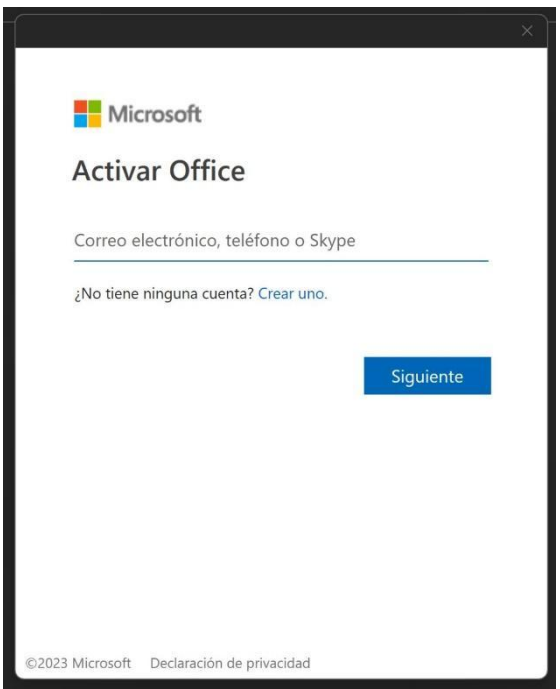

¡Listo!

Nuestra cuenta ya quedó registrada.

Secretaría de Industria<br>y Desarrollo Productivo